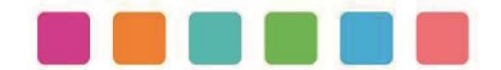

## **MANUAL PARA RESTABLECER CONTRASEÑA DE CUENTA SÍDeclara**

**Nota:** este procedimiento sólo es para reestablecer tu contraseña desde tu celular o computadora personal, si estás en el Hospital General de Zapopan deberás acudir al departamento de Contraloría (Órgano Interno de Control) ubicado en el segundo piso.

**1.- Ingresar a la página** <http://hgz.fortiddns.com:8081/login?next=/declaracion/>

Si lo prefieres puedes escanear el siguiente código QR:

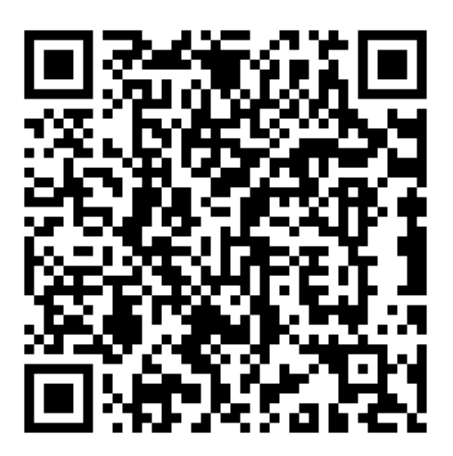

■ Se abrirá la siguiente página, donde deberás dar clic en la opción "¿Has olvidado tu contraseña?"

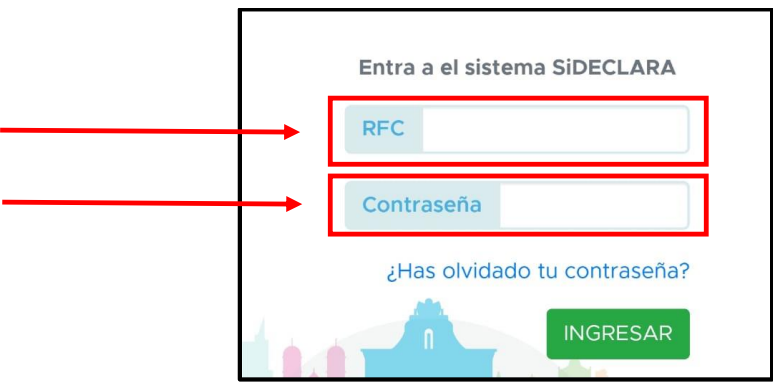

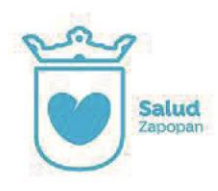

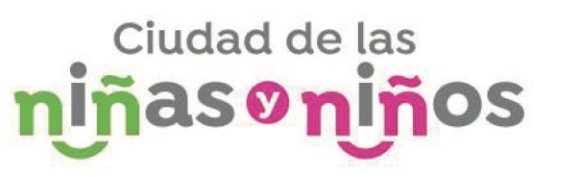

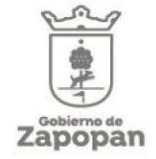

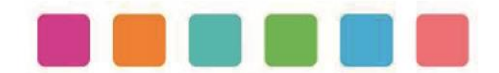

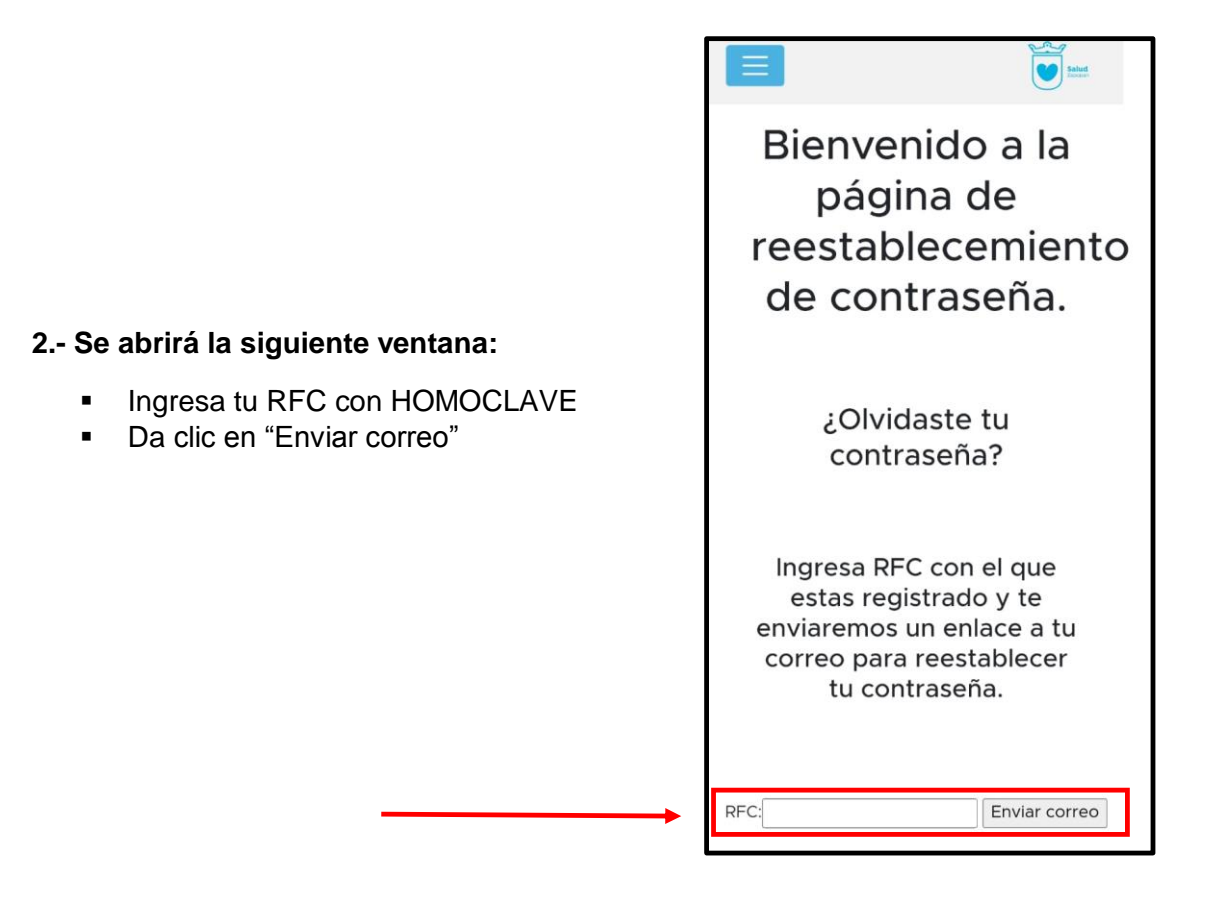

**Nota:** Si al enviar el correo te aparece un mensaje de error en la página, se debe a que ingresaste mal tu RFC, corrígelo y vuelve a enviar el correo.

A continuación, se abrirá la siguiente ventana:

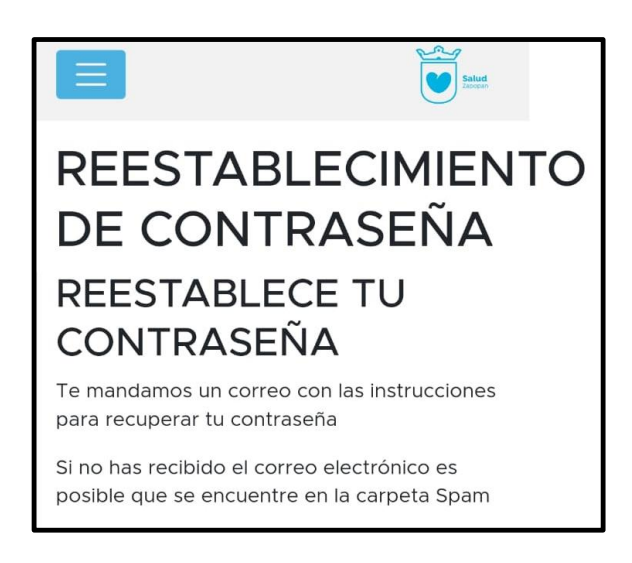

Ciudad de las

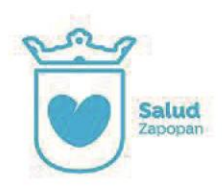

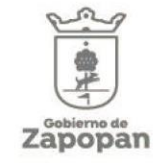

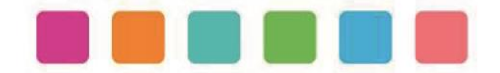

## **3.- Dirígete a tu cuenta de correo registrada en la plataforma SiDeclara**

Busca en tu bandeja principal un correo similar al siguiente:

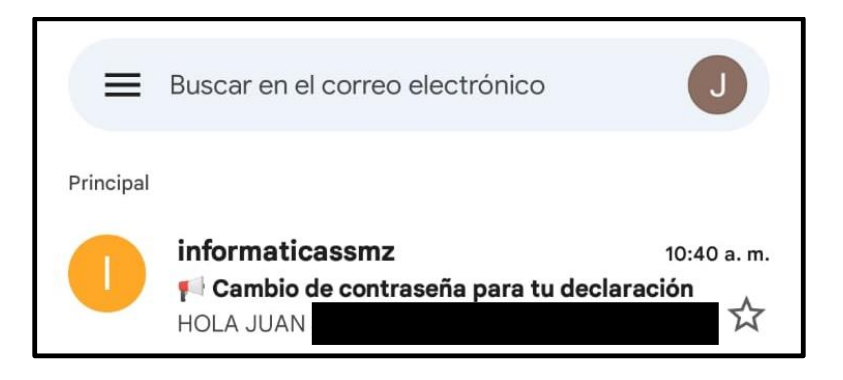

**Nota:** Si no logras ver el correo revisa en la carpeta de Spam

- En caso de no haber recibido el correo, dirígete al departamento de contraloría ubicado en el segundo piso del Hospital General de Zapopan.
- Abrir el correo
- Dar clic en el recuadro naranja

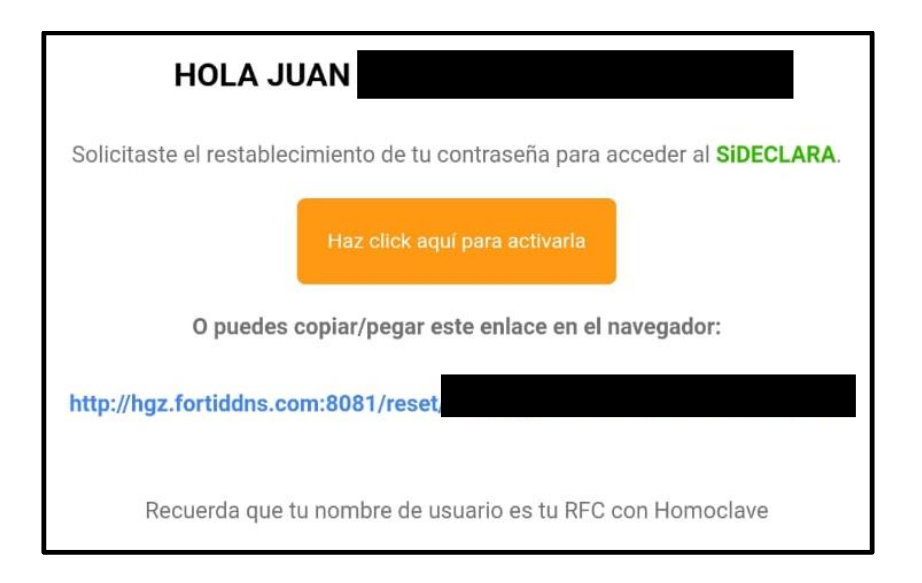

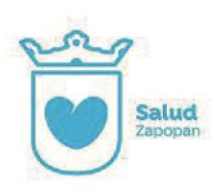

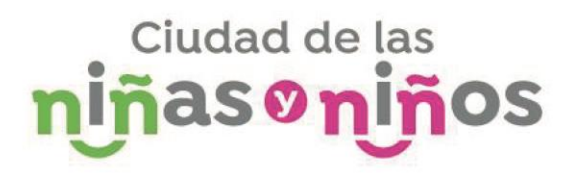

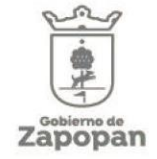

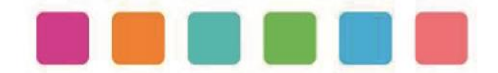

## **4.- Se abrirá la siguiente ventana:**

- a) Deberás ingresar una contraseña nueva cumpliendo los siguientes requisitos:
- $\checkmark$  Tu contraseña no debe ser similar a t información personal (nombre o apellido)
- $\checkmark$  Debe contener al menos 8 caracteres
- Debe tener al menos 1 número
- Evita usar contraseñas fáciles de descifrar
- b) Da clic en cambiar

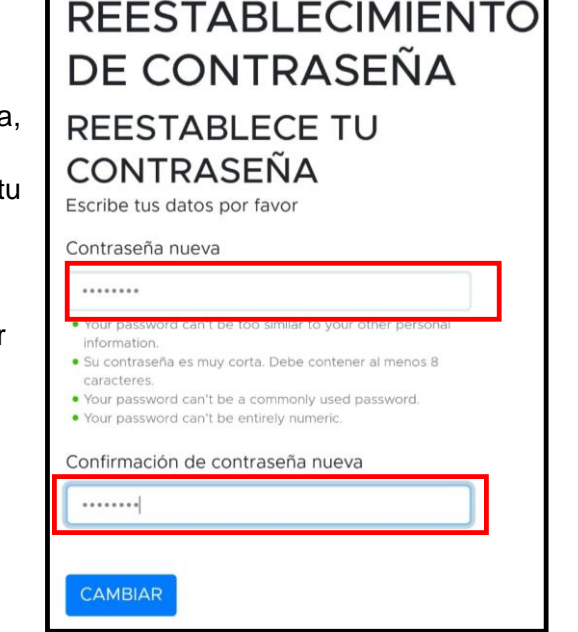

**Después de cambiar la contraseña correctamente aparecerá la siguiente ventana:** 

**Ahora ya puedes realizar tu declaración patrimonial.**

**Recuerda guardar tu contraseña en un lugar seguro, ya que la utilizaras periódicamente.**

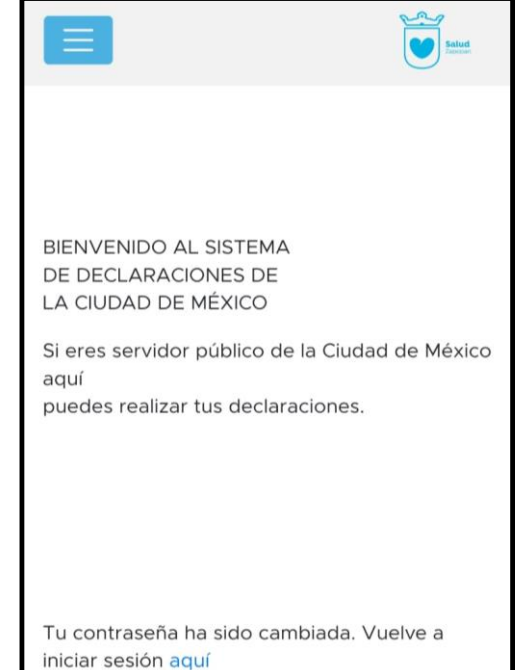

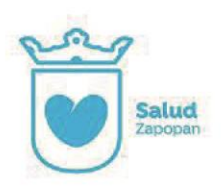

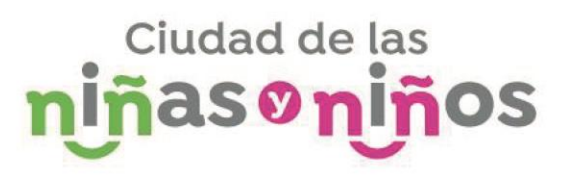

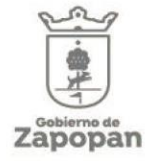